### Erstellen eines 4G-Modem-Crash-Dump Ī

### Inhalt

Einführung **Voraussetzungen** Anforderungen Verwendete Komponenten Konfigurieren Identifizieren eines Modemabsturzes Konfigurieren des Routers zum Erfassen des Absturzabschlags Überprüfen **Fehlerbehebung** Zugehörige Informationen

### Einführung

In diesem Dokument wird das Verfahren zum Sammeln von Informationen zum Modem-Crash auf Cisco LTE-Routern (Long Term Evolution) beschrieben. Die Informationen zum Absturz sind erforderlich, damit das Cisco Technical Assistance Center (TAC) die Ursache von Problemen bei einem Mobilfunkmodem analysieren kann.

### Voraussetzungen

### Anforderungen

Cisco empfiehlt, dass Sie über Kenntnisse der LTE-Technologie und deren Konfiguration auf einem Cisco Router verfügen.

### Verwendete Komponenten

Die Informationen in diesem Dokument basieren auf festen Cisco 4G-Routern und -Modulen.

Die Informationen in diesem Dokument wurden von den Geräten in einer bestimmten Laborumgebung erstellt. Alle in diesem Dokument verwendeten Geräte haben mit einer leeren (Standard-)Konfiguration begonnen. Wenn Ihr Netzwerk in Betrieb ist, stellen Sie sicher, dass Sie die potenziellen Auswirkungen eines Befehls verstehen.

### Konfigurieren

### Identifizieren eines Modemabsturzes

Diese Fehlermeldungen in der Router-Konsole oder in Protokollen weisen auf einen Modem-Firmware-Absturz hin:

 %CISCO800-2-MODEM\_DOWN: Cellular0 modem is now DOWN Wenn das Modem abgestürzt ist, sind die Statistiken zur Modemhardware leer:

```
 pqyr174#show cellular 0 hardware
Hardware Information====================
Modem Firmware Version =
Modem Firmware built =
Hardware Version =
International Mobile Subscriber Identity (IMSI) =
International Mobile Equipment Identity (IMEI) =
Integrated Circuit Card ID (ICCID) =
Mobile Subscriber Integrated Services
Digital Network-Number (MSISDN) =
Current Modem Temperature = 0 deg C
PRI SKU ID = , PRI version =
```
#### Konfigurieren des Routers zum Erfassen des Absturzabschlags

Der Router muss im speziellen Diagnosemodus konfiguriert werden, um die Crash Dump-Funktion zu erfassen. Nachdem der Router im Diagnosemodus konfiguriert wurde, warten Sie, bis das Modem erneut abstürzt. Sobald das Modem abstürzt, verbleibt es im Absturzzustand, und der Absturz des Routers wird erfasst. Wenn sich das Modem im Absturzzustand befindet, ist es nur für die Erfassung von Notfallabbildern nützlich, stellt jedoch keinen Datendienst bereit.

Schritt 1: Konfigurieren Sie diesen Befehl. Dieser Befehl muss konfiguriert werden, um einige der IOS-Testbefehle auszuführen.

Router(config)# service internal

Schritt 2: Überprüfen Sie, ob die Leitungsnummer dem Mobilfunk-Modem entspricht. Wie angezeigt, entspricht die dritte Leitung dem Mobilfunk-Modem.

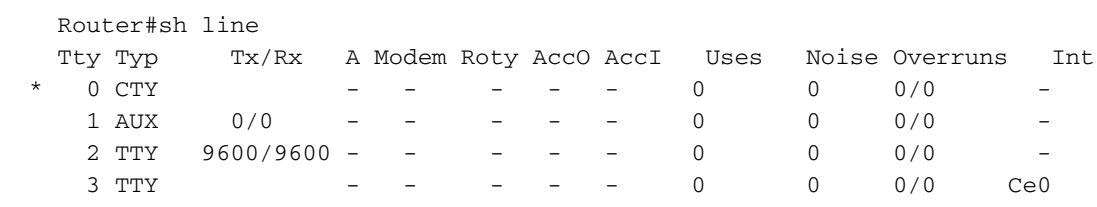

Schritt 3: Konfigurieren Sie eine Loopback-Schnittstelle auf dem Router, und weisen Sie eine IP-Adresse zu.

 Router(config)#interface loopback 0 Router(config-if)#ip address 10.1.1.1 255.255.255.255

Schritt 4: Führen Sie ein Telnet-Umkehrverfahren zum Modem durch, und konfigurieren Sie das Modem im speziellen Diagnosemodus, um die Absturzinformationen zu erfassen.

 Router# telnet 10.1.1.1 2003 Trying 10.1.1.1, 2003 ... Open at!entercnd="A710" ---- To Enter in to privileged mode. OK at!eroption=0 ---- Switches the modem to the Special Diagnostic mode OK

```
indicates it is in the diagnostic mode
  !EROPTION:
  0 - USB Memory Download
  OK
 at!err=0 ---- Clears the old log
  OK
  at!gcclr ---- Clears the old log
  Crash data cleared
  OK
```
Drücken Sie STRG+UMSCHALTTASTE+6 und dann EINGABETASTE, um zur Router-Eingabeaufforderung zurückzukehren.

```
 Router# disconnect
 Closing connection to 10.1.1.1 [confirm]
 Router#
```
Schritt 5: Deaktivieren Sie die automatische Wiederherstellung der Modemverbindung, und verwenden Sie diesen Befehl im privilegierten Modus. Verwenden Sie das Schlüsselwort cell-host für feste Plattformen und cell-wic für modulare Plattformen wie die Plattformen der Cisco Integrated Services Router Generation 2 (ISR G2).

#### Router# test {cell-host | cell-hwic} unit link-recovery off

Schritt 6: Stellen Sie sicher, dass auf dem Router keine Wiederherstellungsskripts für Verbindungen konfiguriert sind. Wenn ein EEM-Skript (Embedded Event Manager) vorhanden ist, das das Modem bei Verlust der Internetverbindung durch den Router aus- und wieder einschaltet, entfernen Sie es.

Sobald diese Schritte abgeschlossen sind, befindet sich das Modem im speziellen Diagnosemodus, um die Crash Dump-Funktion zu erfassen. Warten Sie, bis das Modem erneut abstürzt.

Schritt 7: Wenn das Modem abstürzt, führen Sie CLI aus und generieren Sie die Crash-Dump-Datei.

```
 Router# test {cell-host | cell-hwic} unit modem-crashdump on {flash: | flash0: | flash1: |
ftn:}
```
Dieser Befehl kann eine Stunde dauern. Da sich das Modem im Absturzzustand befindet, kann es keine Verbindung zu den 4G-Netzwerken herstellen und daher nicht für Datenverkehr verwendet werden. Wenn Sie die Crash-Dump im Flash-Speicher sammeln, stellen Sie sicher, dass im Router-Flash genügend freier Speicherplatz verfügbar ist. Für die Absturzprotokolle von 4G-Modems benötigen Sie ungefähr 80 MB freien Speicherplatz im Flash-Speicher. Sobald die Speicherabbildsammlung des Modems abgeschlossen ist, sehen Sie viele Crash-Dump-Dateien im Flash-Speicher. All diese Crash Dump-Dateien werden benötigt, um die Ursache des Modemabsturzes zu identifizieren.

Schritt 8: Nach erfolgreicher Generierung des Modem-Crash-Dump wird das Modem mit diesem Befehl wieder eingeschaltet, um es nach dem Absturz wiederherzustellen.

Router# test cellular unit modem-power-cycle

Schritt 9: Wechseln Sie das Modem mithilfe eines umgekehrten Telnet zum Modem zurück in den

normalen Modus, und führen Sie diese Befehle aus.

```
 Router# telnet 10.1.1.1 2003
 Trying 10.1.1.1, 2003 ... Open
 at!entercnd="A710"
 OK
at!eroption=1 ---- Switch the modem back to normal mode
 OK
 at!eroption? ---- Value "1" indicates modem is in the normal mode.
 !EROPTION:
 1 - Reset
 OK
 Router# disconnect
```

```
 Closing connection to 10.1.1.1 [confirm]
 Router#
```
### Überprüfen

In diesem Abschnitt überprüfen Sie, ob Ihre Konfiguration ordnungsgemäß funktioniert.

Diese Befehle können verwendet werden, um die Crash Dump-Auflistung zu überprüfen.

#### Mobilfunk anzeigen

Blitz anzeigen

Anzeige von Mobilfunk-0-Protokollen Modem-Crashdump

# Fehlerbehebung

Für diese Konfiguration sind derzeit keine spezifischen Informationen zur Fehlerbehebung verfügbar.

# Zugehörige Informationen

[4G LTE-Softwarekonfiguration](/content/en/us/td/docs/routers/access/interfaces/software/feature/guide/EHWIC-4G-LTESW.html)